### **Anchor Links**

There are times when you may have a long page of text and/or images that won't fit on the screen. You can provide links within the page so that the user can quickly skip from section to section. This is achieved by setting ANCHOR POINTS then setting links to those points.

A page with two screens of text has been prepared for you. It needs ANCHOR POINTS inserted.

## Starting a New Page

- 1 Load DreamWeaver or close the current pages.
- 2 Display the FILE menu and NEW.

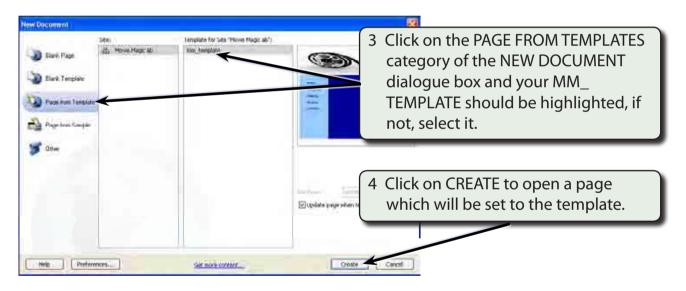

# **Importing the Prepared Page**

- 1 Display the FILE menu and select OPEN.
- 2 Access the PIT2 SUPPORT FILES, open the WEB PAGE folder and load the EXERCISE 8 TEXT.HTML page.

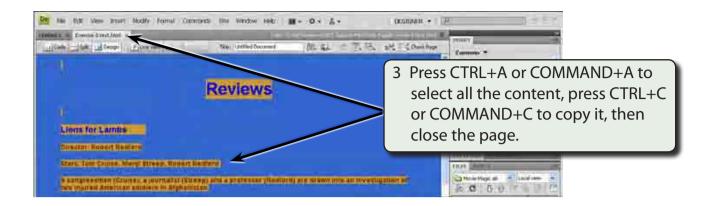

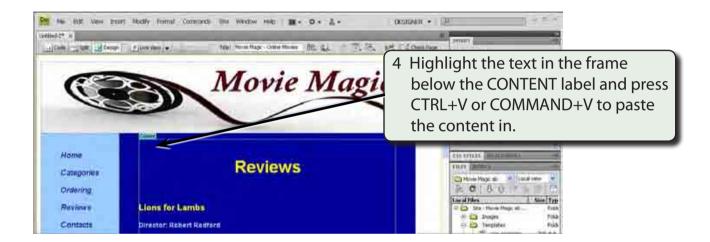

5 Save the page in your MOVIE\_MAGIC folder a:

reviews or reviews.HTML.

#### **Setting the Anchor Points**

Users need to be able to jump from one section of the page to another. Anchor points need to be placed at significant points to allow this to occur. You need to think carefully where you place these anchors, remembering that not all internet users have the same sized monitors. Blank lines can be added to the document to make the sections more clearly defined.

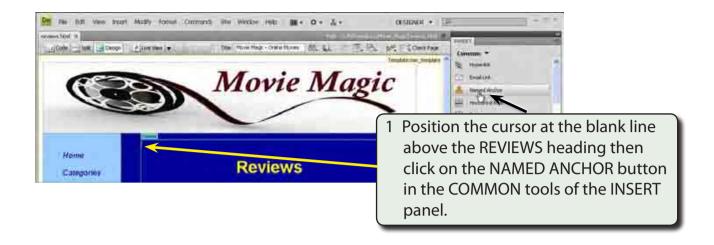

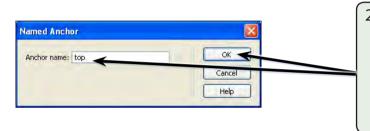

2 In the NAMED ANCHOR dialogue box, call the anchor point:

top

This will allow a link to be set back to the top of the page, then select OK.

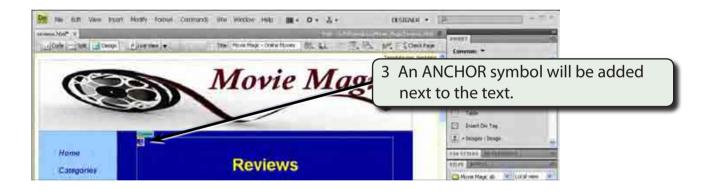

NOTE: The anchor symbol will not be displayed in the browser and it can be turned off using VIEW menu - VISUAL AIDS - INVISIBLE ELEMENTS. However, it is probably better to know where you have set anchor points.

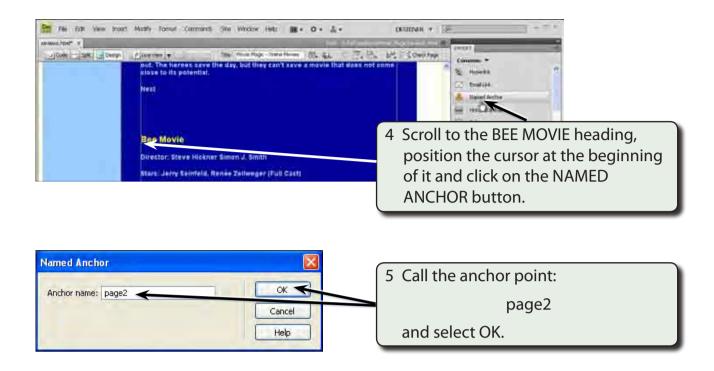

NOTE: The ANCHOR NAME must be one word and they are case sensitive so it is best to use lower case letters for their names.

## **Setting the Anchor Links**

Links can now be provided to the anchor points.

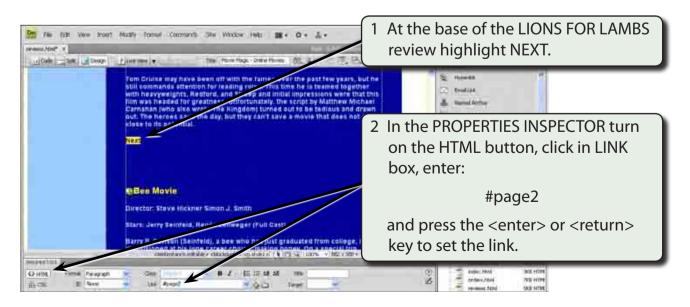